#### **Uitleg aanleveren kwaliteitsvisitatiedossier in GAIA**

- Inloggen via pe-online inloggen als professional met uw kliniek account. Gebruikersnaam (kliniek) en wachtwoord invoeren.
- Na inloggen ziet u de kwaliteitsvisitatieregel.
- Na openen, kunt u alle subregels uitklappen.

#### **Inleiding**

 Hier dient u de bevestigingsbrief (locatie, contactpersoon etc.), dagprogramma, lijst mailadressen gesprekspartner en overzicht vakgroepleden toe te voegen. Een brief en dagprogramma zijn hier als voorbeeld beschikbaar. Zodra het overzicht vakgroepleden is toegevoegd, is in dit overzicht zichtbaar welke vakgroepleden toestemming hebben gegeven in het persoonlijke herregistratiedossier om de nascholingsgegeven met het kwaliteitsvisitatiedossier te delen.

## **Normenkader NOV**

 Hier vult u via toevoegen alle domeinen in, waar u denkt als vakgroep te staan en graag uitleg via het toelichtingenveld. Zie hieronder de procedure.

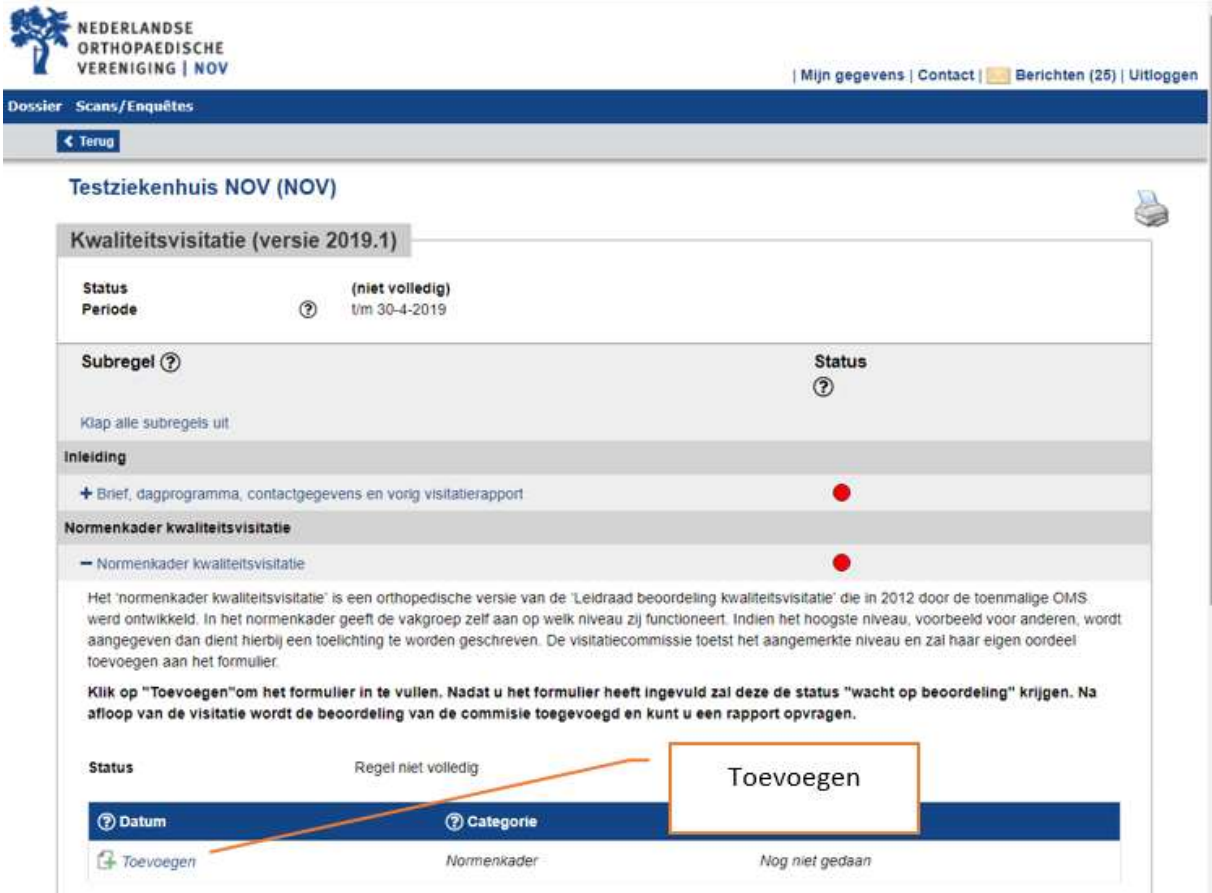

#### Instituut voegt normenkader toe

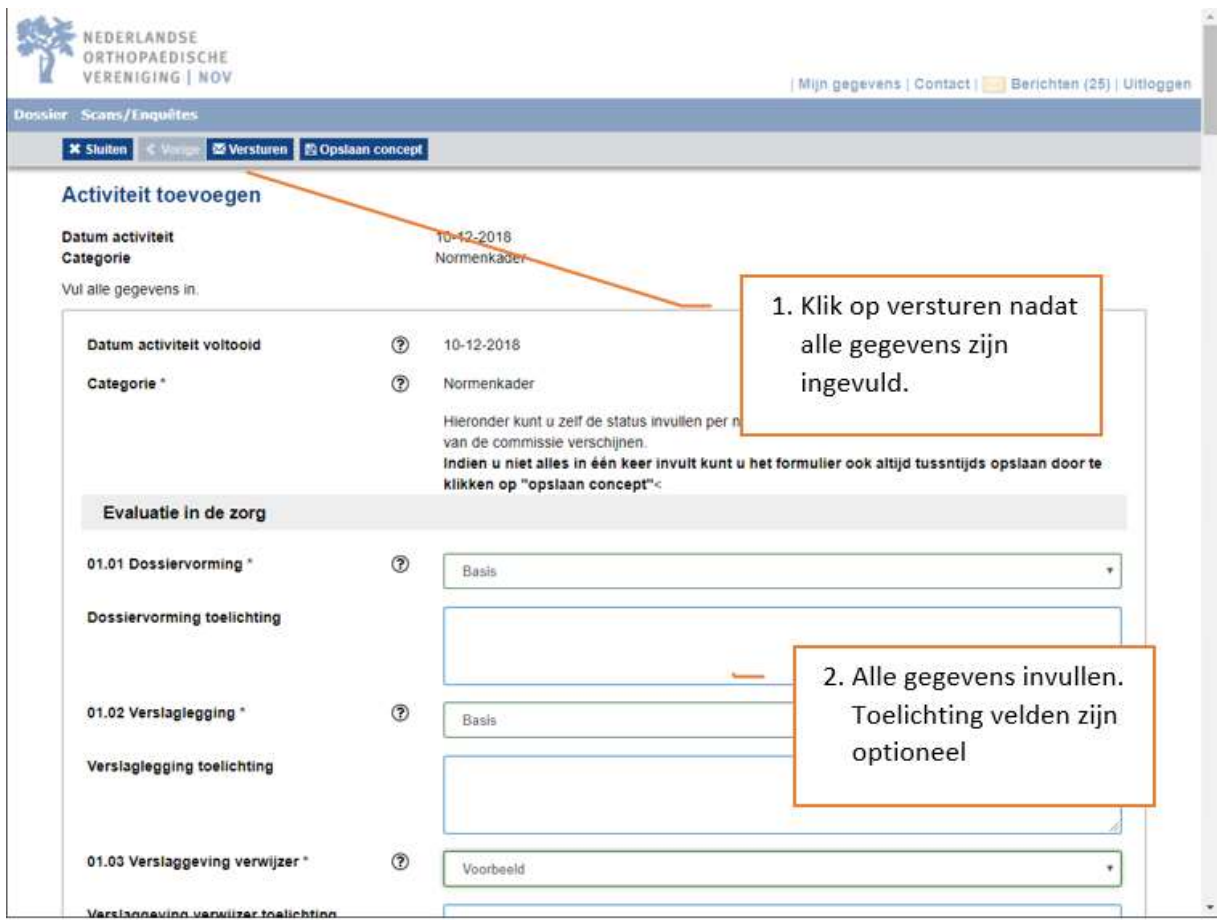

## **Domein 1 Evaluatie van zorg** *toevoegen:*

- **Data en notulen complicatieregistratie en besprekingen afgelopen 2 jaar** *Data en notulen complicatieregistratie bespreking afgelopen 2 jaar en complicatieregistratie 2 jaar in percentages en cijfers geanonimiseerd.*
- **De meest recente orthopedische kwaliteitsindicatoren** *Overzicht IGJ, LROI Dashbord en transparantiekalender (voor zover van toepassing op uw vakgroep).*
- **Verbeterplan (PDCA)**  *Een verbeterplan via PDCA n.a.v. de complicatiebesprekingen en de complicatieregistraties.*

## **Domein 2. Vakgroep functioneren** *toevoegen:*

 **Laatste jaarverslag vakgroep inclusief CV alle stafleden afgelopen 2 jaar** *Bij een visitatie vormt een verzameling jaarverslagen een essentieel onderdeel van de informatieverstrekking. Minimale eisen jaarverslag (bijlage) staan de minimale eisen waaraan een jaarverslag moet voldoen. De suggesties voor de minimale samenstelling van een vakgroep* 

*jaarverslag zijn onder andere ontleend aan de visitatie reglementen en aan de Leidraad ter beoordeling van een kwaliteitsvisitatie van de FMS. Minimale eisen CV (voorbeeld bijlage). Sjabloon jaarverslag (bijlage).* 

## **Laatste beleidsplan**

*Hier staan de minimale eisen waaraan het beleidsplan moet voldoen (voorbeeld bijlage)*

## **QuickScan**

*De QuickScan kunt u via het systeem versturen naar alle deelnemers (invoeren emailadressen). Als de QuickScan door iedereen is ingevuld kunt u het rapport genereren. De bullet zal groen worden als u de QuickScan heeft uitgevoerd. Indien u de QuickScan wil herhalen dan kunt u dit doen door op Scans/Enquêtes te klikken en een formulier aan te maken. Zie bijlage met uitleg QuickScan.* 

# **Verbeterplan naar aanleiding van de QuickScan** *Verbeterplan toevoegen naar aanleiding van de besproken uitkomsten van de QuickScan met de vakgroep.*

## **Domein 3 Patiëntenperspectief** *toevoegen*:

- **Klachtenoverzicht** *Klachtenoverzicht afgelopen 2 jaar.*
- **PROMS's**

*Welke PROMs registreert u? Mogelijke analyses c.q. verbeterplannen aan de hand van de PROM's toevoegen.*

## **Domein 4 Professionele ontwikkeling** *toevoegen*:

**IFMS**

*Beschrijf kort de procedure in uw instelling en hebben alle vakgroep leden hieraan deelgenomen*.

 **Nascholingsactiviteiten vakgroepleden inclusief Chef de Clinique, Fellow, Jonge klaren**.

Als u bij "Inleiding - Overzicht vakgroepleden" de vakgroepleden, chef de clinique, fellow en jonge klaren hebt toegevoegd, kunt u van degene die toestemming hebben gegeven, via de rapport knop (linksboven aan de pagina) een rapport genereren met alle nascholing (CANMEDS competenties, algemene nascholingsregister en traumaregister gegevens (indien van toepassing). Dat rapport kunt u bij Domein 4 in GAIA toevoegen.

Van de orthopedisch chirurgen die geen toestemming hebben gegeven, dient de volledige nascholing van de afgelopen 5 jaar (CANMEDS competenties, algemene nascholingsregister en traumaregister) hier toegevoegd te worden.

## **Aanvullende documenten:**

• Optie om extra documenten toe te voegen.

*Als u alle vereiste informatie heeft toegevoegd (alle bullets zijn groen) verschijnt er automatisch een link "dossier indienen/versturen". Klik daarop om de informatie te versturen naar de visitatiecommissie.*